# 《普通心理学》 实验八 反应时实验

## 一、光简单反应时实验

【实验目的】学习测定光简单反应时的程序。

【实验材料】JGW-E 型心理实验台

### 【实验程序/步骤】

1. 进入实验目录界面首页, 按数字键"01", 选中"光简单反应时"实验图标, 按Enter键进入本实验 参数选择界面。

2. 参数选择界面中, 主试按 A.B 键进行实验模拟选择; 按 1-4 数字键进行光色选择; 按 Enter 键开始实 验, 按 Esc 键返回至实验目录, 如图下图 1 所示:

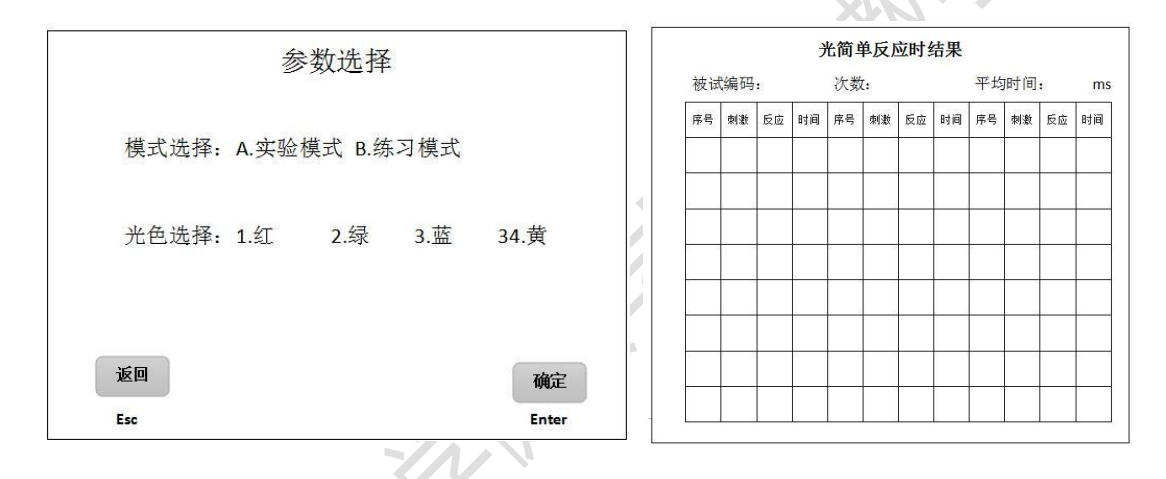

3. 参数选择完成后, 按 Enter 键开始试验。主试屏幕出现光简单反应时的被试实验结果界面, 如上图 2 所示。

4. 被试屏幕出现光简单反应时指导界面。若主试选择练习模式,则屏幕出现光简单反应时练 习指 导语界面,如下图所示:

光简单反应时练习指导语 即将进行的是光简单反应时的练习。请你注视眼前屏幕, 注视点过后, 你将看到光刺激。每次光刺激出现时, 请你迅 速按相应颜色的反应键。在练习中会随机出现两次侦测信号, 此时你不用做任何反应, 等待至信号结束。抢键、侦测信号 按键、按错键及 4 秒内未按键,均按错误计算。此时将对你 的错误进行提示并结束练习。 任意按键开始试验

5. 被试阅读完毕并确认已完全理解指导语所述内容后,根据提示按任意反应键开始练习。

6. 练习模式共10次练习(其中包含2次侦测信号刺激),10次刺激结束后或被试练习出现错误 时,将提示被试练习结束。主试按照提示,按 Esc 键返回至本实验参数选择界面。

7. 若选择试验模式,则屏幕出现光简单反应时实验指导语界面。被试阅读完毕并确认已完全 理解指导 语所述内容后,根据提示按任意反应键开始练习。如下图:

光简单反应时实验指导语

这是一次反应时间的测量实验。请你注视眼前屏幕,注视 点过后, 你将看到光刺激。每次光刺激出现时, 请你迅速按 相应颜色的反应键。在练习中会随机出现两次侦测信号, 此 时你不用做任何反应, 等待至信号结束。抢键、侦测信号按 键、按错键及4秒内未按键,均按错误计算。此时将对你的 错误进行提示并结束练习。

任意按键开始试验

8. 实验模式共 26 次实验 (其中包含 2 次侦测信号刺激), 26 次刺激结束后或被试实验出现错误时, 将 提示被试实验结束。主试按照提示, 按 Esc 键返回至本实验参数选择界面。

9. 被试实验结果将在实验过程中同步显示在主试屏幕的光简单反应时北市实验结果输出界 面 的表格内, 其中"序号"表示对于刺激的顺序, 为 1—21 (其中 2 次侦测信号刺激不记录);刺激"表 示对应刺激光的颜色,分为红、绿、蓝、黄;"反应"表示对应刺激中被试的反应结果,在本实验中 应全部为正确; "时间"表示对应刺激被试的反应时间, 为1

 $-4000$  (ms)

10. 当被试全部正确反应26次刺激后(其中包含2次侦测信号刺激),将在主试屏幕上出现提示。 实验完全结束后,屏幕返回至实验目录界面。

# 【结果】

# 光简单反应时结果

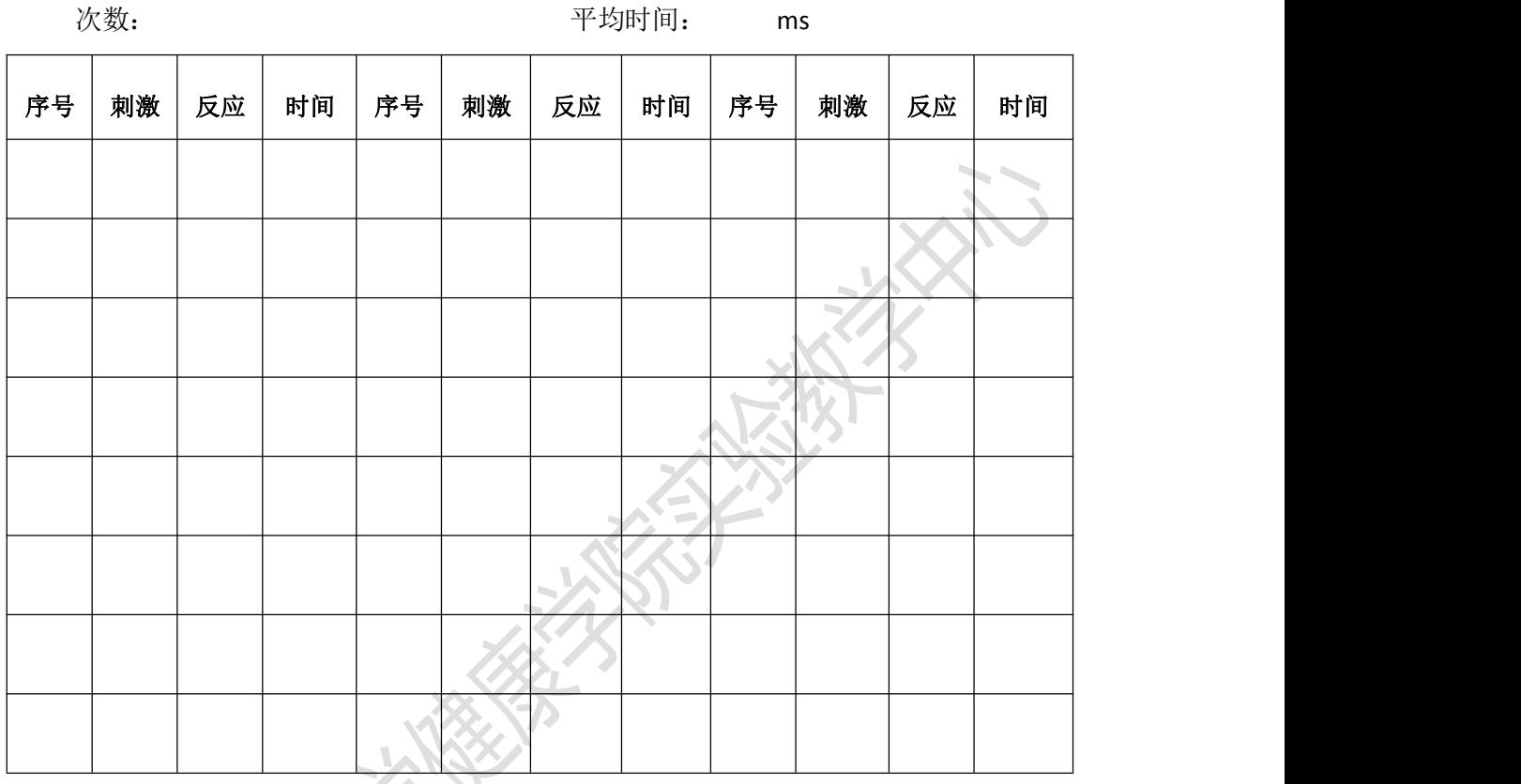

根据表格提供的实验数据:

- 1. 分别计算每个被试光简单反应时的平均数
- 2. 分别计算出所有被试的光简单反应时的平均数和标准差

# 【讨论】

根据测定结果讨论光简单反应时的个体差异。

## 二、光选择反应时实验

【实验目的】学习测定光选择反应时的程序,了解光选择反应时不同于光简单反应时的特点

【实验材料】JGW-E 型心理实验台

## 【实验程序/步骤】

1. 进入实验目录界面首页,按数字键"03",选中"光选择反应时"实验图标,按Enter 键进入本实验参数 选择界面。

2. 参数选择界面中,主试按 A,B 键进行实验模拟选择, 按 Enter 键开始实验, 按 Esc 键返回实验目 录,如下图所示:

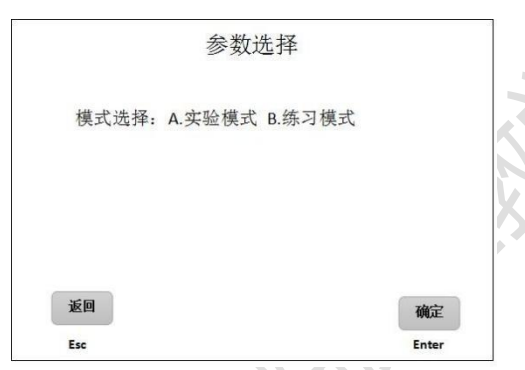

3. 参数选择完成后, 按 Enter 键开始实验。主试屏幕出现光选择反应时的被试实验结果界面, 如下 图所示,被试屏幕出现光选择反应时指导语界面。若主试选择练习模式,则屏幕出现光选择反应 时练习指 导语界面,如下图:

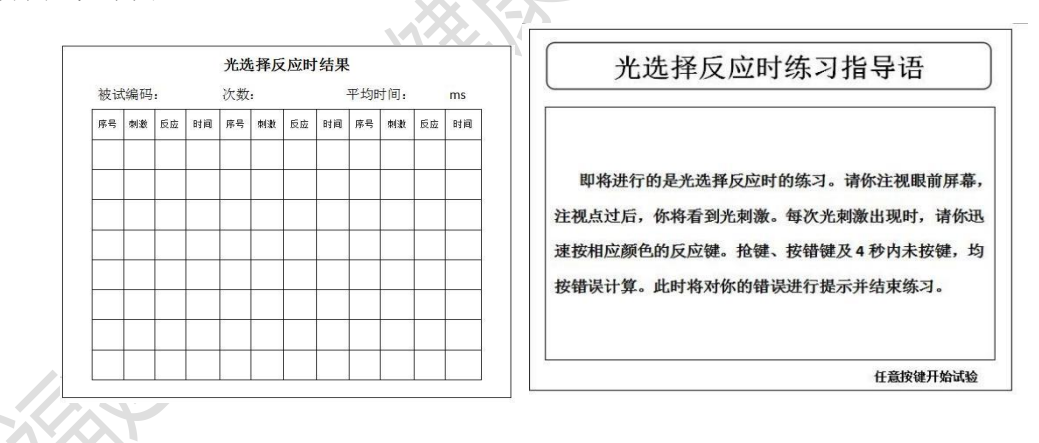

4. 被试阅读完毕并确认完全理解指导语所述内容后,根据提示按任意反应键开始练习。

5. 练习模式共有 8 次练习, 8次刺激结束后或被试练习出现错误时, 将提示被试练习结束。主试按照 提示, 按 Esc 键返回至本实验参数选择界面。

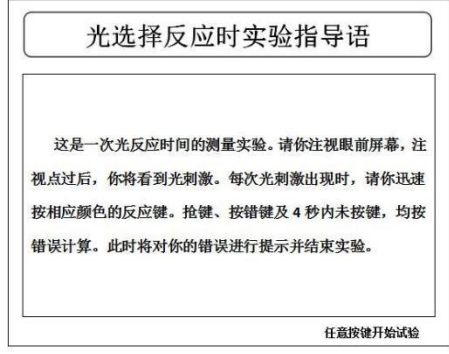

6. 选择实验模式,则屏幕出现光选择反应时实验指导语界面。被试阅读完毕并确认已完 全理解指导语所述内 容后,根据提示按任意反应键开始实验。如上图:

7. 实验模式共有 24 次实验, 24 次刺激结束后或被试实验出现错误时, 将提示被试实验结束。主试 按照提示,按 Esc 键返回至本实验参数选择界面。

8. 被试实验结果将在实验过程中同比显示在光选择反应时的主试实验结果输出界面表格 内。其中其 中"序号"表示对于刺激的顺序,为 01—24"刺激"表示对应实验中刺激光的颜色,分为红、绿、蓝、黄; "反应"表示对应刺激中被试的反应结果,在本实验中应全部为正确;"时间"表示对应实验被试的反应时间,为 1—4000(ms)。

9. 当被试全部正确反应 24 次刺激后,将在主试屏幕上出现提示。实验完全结束后,屏幕返回至实 验目录界面。

#### 【结果】

#### 光选择反应时结果

 $\mathbb{X}$ 数: with the matrix of the control of the control  $\mathbb{Y}$   $\mathbb{Y}$   $\mathbb{Y}$   $\mathbb{Y}$   $\mathbb{Y}$   $\mathbb{Y}$   $\mathbb{Y}$   $\mathbb{Y}$   $\mathbb{Y}$   $\mathbb{Y}$   $\mathbb{Y}$   $\mathbb{Y}$   $\mathbb{Y}$   $\mathbb{Y}$   $\mathbb{Y}$   $\mathbb{Y}$   $\mathbb{Y}$   $\mathbb{Y}$ 

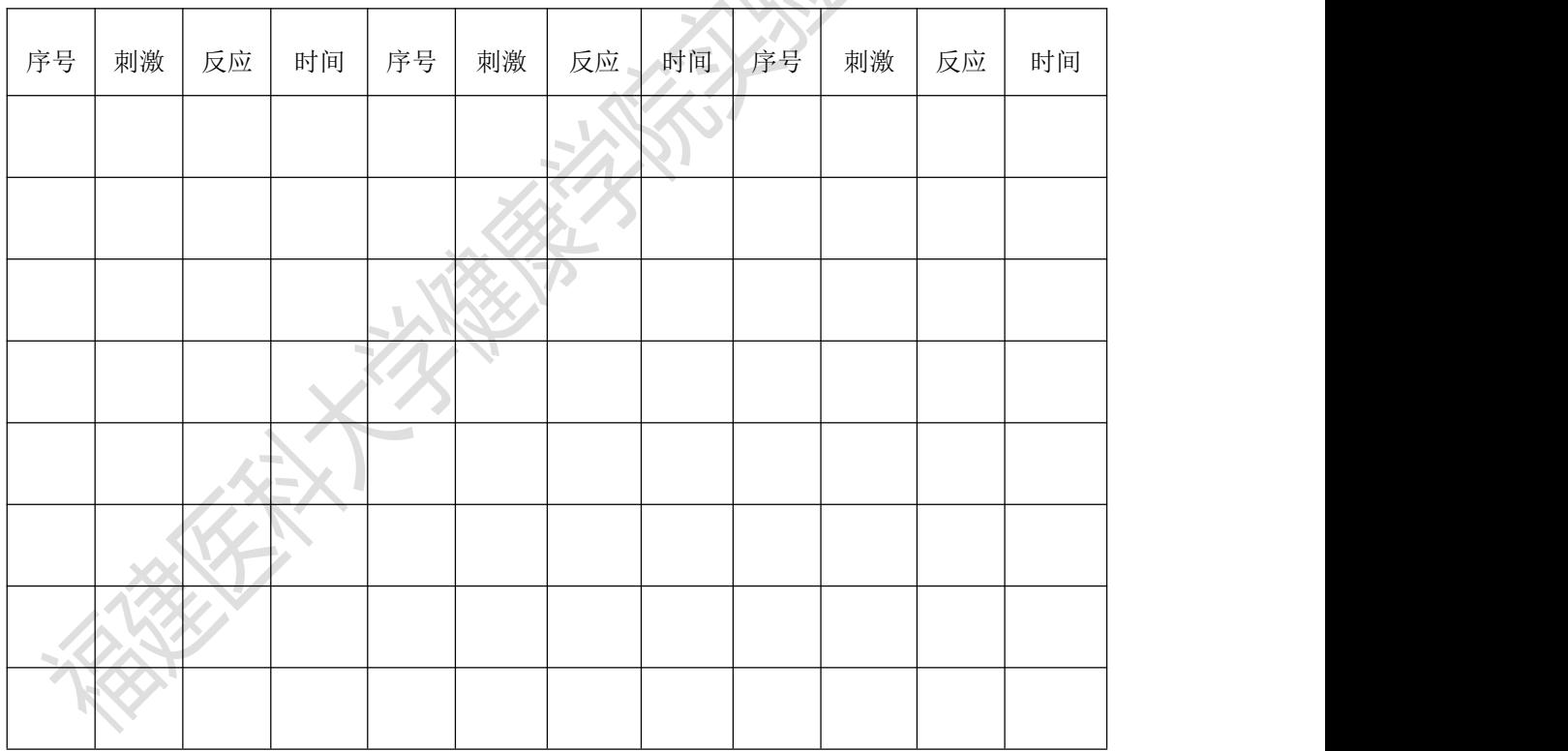

根据表格提供的实验数据:

1. 分别计算每个被试光选择反应时的平均数和标准差。

2. 分别计算出全组所有被试的光选择反应时的平均数和标准差

【讨论】

1. 比较光选择反应时与光简单反应时的差异,并说明原因。

2. 在被试的选择反应时的结果中是否有明显的练习效果?

## 三、辨别反应时实验

【实验目的】学习测定辨别反应时的程序

【实验材料】JGW-E 型心理实验台

#### 【实验程序/步骤】

1. 进入实验目录界面首页,按数字键"05",选中"辨别反应时"实验图标,按Enter 键进入本实验参数选择界面。

2. 参数选择界面中,主试按 A.B 键进行实验模拟选择, 按 Enter 键开始实验, 按 Esc 键返回至实验 目录,如下图所示:

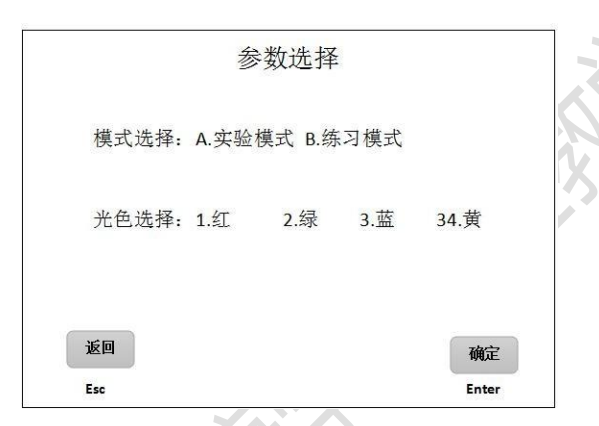

3. 参数选择完成后, 按 Enter 键开始实验。主试屏幕出现光选择反应时的被试实验结果界面, 如下 图所示:

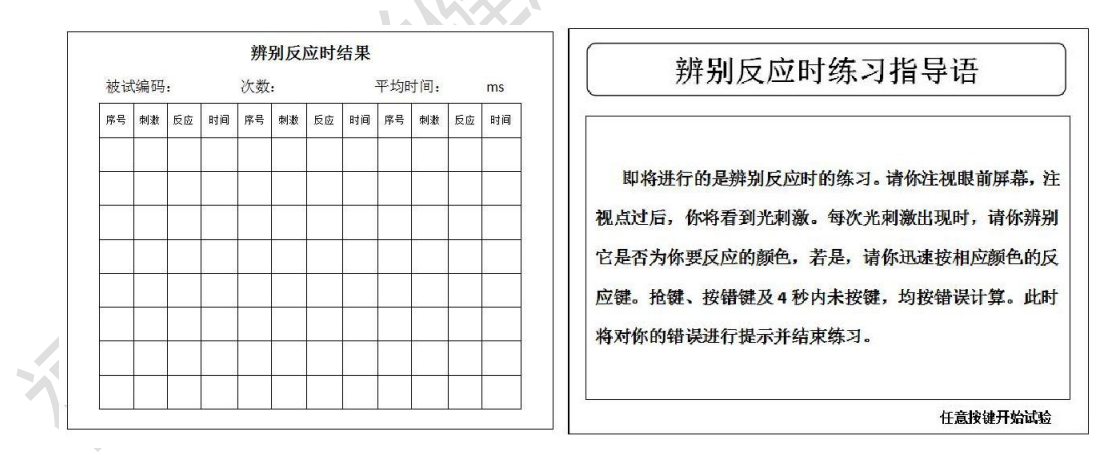

4. 被试屏幕出现辨别反应时指导语界面。若主试选择练习模式,则屏幕出现辨别反应时 练习指导语界面, 如上图:

5. 被试阅读完毕并确认完全理解指导语所述内容后,根据提示按任意反应键开始练习。

6. 若选择练习模式,在 8 次练习结束后,或被试练习出现错误时,将提示被试练习结束。主试按照提示, 按 Esc 键返回至本实验参数选择界面。

7. 若选择实验模式,则屏幕出现辨别反应时实验指导语界面。被试阅读完毕并确认已完 全理解指导语所 述内容后,根据提示按任意反应键开始实验。如下图:

8. 实验模式共有 24 次实验,其中只有需要被试反应的 6 次刺激有结果记录。当 24 次刺激结 束后或被试实验出现错误时,将提示被试实验结束。主试按照提示,按 Esc 键返回至本实验参 数选择界面。

9. 被试实验结果将在实验过程中同比显示在光选择反应时的主试实验结果输出界面表格内。 其中其中"序号"表示对于刺激的顺序,为 01—06"刺激"表示对应实验中刺激光的颜色,分为红、 绿、蓝、黄; "反应"表示对应刺激中被试的反应结果, 在本实验中, 若刺刺激胃选定的辨别颜色, 则 反应为正确,若为其他颜色,反应结果空缺;"时间"表示对应实验被试的反应时间,为1—4000  $(ms)$ 

10. 当被试全部正确反应 24 次刺激后,将在主试屏幕上出现提示。实验完全结束后,屏幕返回 至实验目录界面。

【结果】

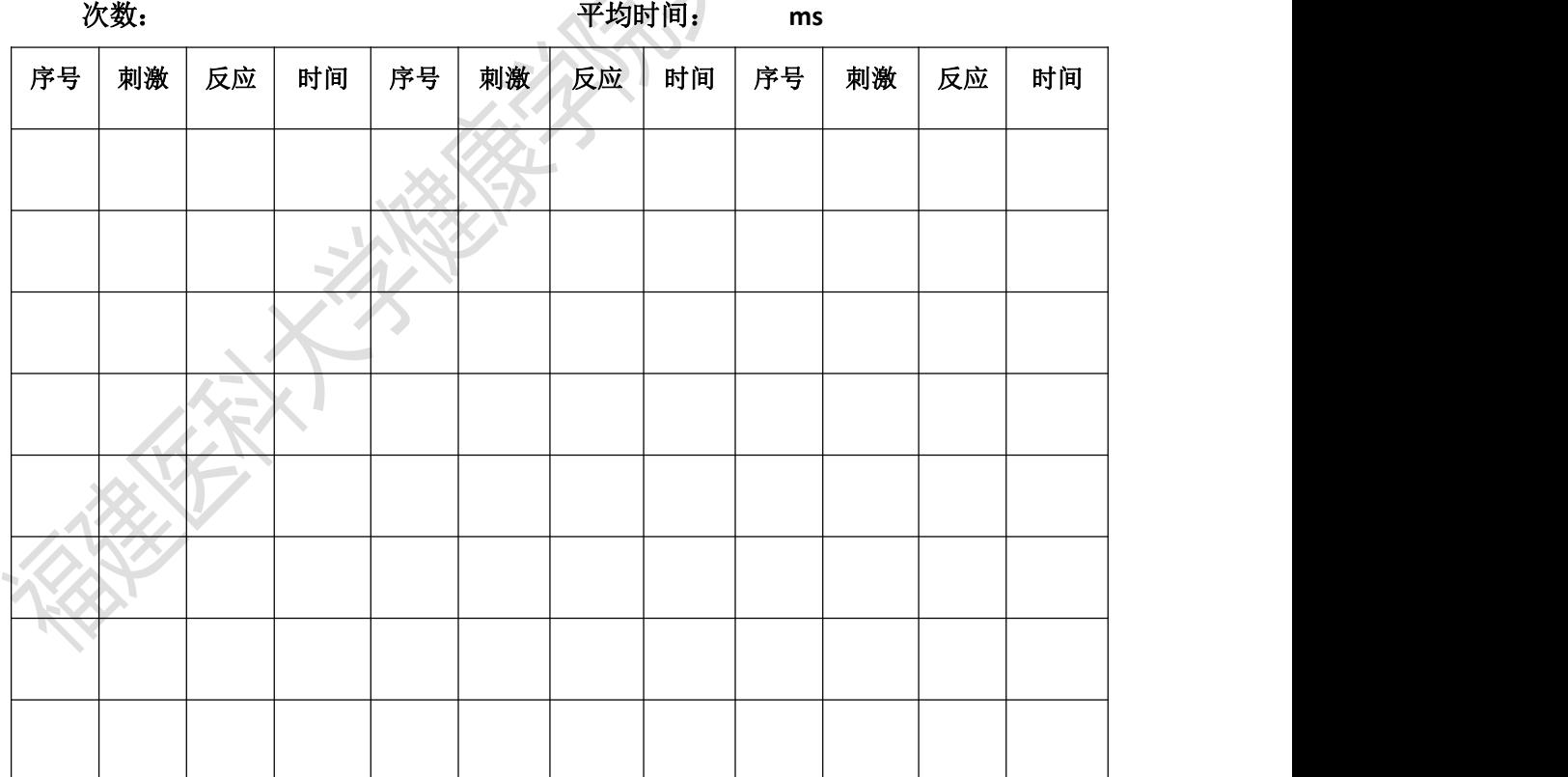

辨别反应时结果

1. 结合光简单反应时与光选择反应时的实验数据结果,分别计算每个被试辨别反应时间和选择反 应时间。

2. 分别计算出所有被试的辨别时间和选择反应时间的平均数和标准差

【讨论】比较辨别反应时与光选择反应时的差异并分析原因。